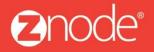

relevant ecommerce™

# ZNODE MARKETPLACE 8.1.2 USER MANUAL

April 2016

**Znode - Reports Manual** 

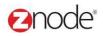

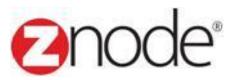

# **Znode 8.1.2 Reports Manual**

| Document Name: | Reports Manual Document |
|----------------|-------------------------|
| Author:        | Znode                   |
| Pages:         | 22                      |
| Last Updated:  | 4/15/2016               |

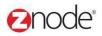

# TABLE OF CONTENTS

| 1 |       | ision History                    |    |
|---|-------|----------------------------------|----|
| 2 | Log   | in to the Marketplace Admin Site | 5  |
| 3 | Rep   | orts                             | 7  |
|   | 3.1   | Orders                           | 8  |
|   | 3.2   | Recurring Billing                | 9  |
|   | 3.3   | Accounts                         |    |
|   | 3.4   | Best Sellers                     |    |
|   | 3.5   | Service Requested                | 12 |
|   | 3.6   | Email Opt-In Customers           | 12 |
|   | 3.7   | Inventory Reorder                | 13 |
|   | 3.8   | Most Frequently Customers        | 13 |
|   | 3.9   | Top Spending Customers           | 14 |
|   | 3.10  | Top Earning Products             | 15 |
|   | 3.11  | Order Pick List                  |    |
|   | 3.12  | Activity Log                     | 17 |
|   | 3.13  | Coupon Usage                     | 18 |
|   | 3.14  | Sales Tax                        | 18 |
|   | 3.15  | Affiliate Orders                 | 19 |
|   | 93.16 | Suppliers List                   | 19 |
|   | 3.17  | Franchise Orders                 | 20 |
|   | 3.18  | Franchise Sale By Products       | 21 |
|   | 3.19  | Products Sold On Vendors Sites   | 22 |
|   | 3.20  | Popular Search                   | 22 |
|   |       |                                  |    |

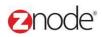

# **1 REVISION HISTORY**

| Section | Date     | Change Made |
|---------|----------|-------------|
|         | 5/6/2015 | First Draft |
|         |          |             |
|         |          |             |
|         |          |             |
|         |          |             |
|         |          |             |
|         |          |             |
|         |          |             |
|         |          |             |
|         |          |             |
|         |          |             |
|         |          |             |
|         |          |             |
|         |          |             |
|         |          |             |
|         |          |             |
|         |          |             |
|         |          |             |
|         |          |             |

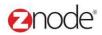

## 2 LOGIN TO THE MARKETPLACE ADMIN SITE

Users with Administrator access can login to the Marketplace administration website to manage every aspect of the Marketplace:

• Access the following web address in your browser:

Go to the URL http://www.yourdomain.com/siteadmin where www.yourdomain.com should be replaced with your storefront's domain name. Note that if the website is installed in your local machine the domain name will be "localhost"

• The Marketplace Management Login page is displayed.

| MULTIFRONT®                                              |  |
|----------------------------------------------------------|--|
| Merchant Login<br>Log in to setup and manage your store. |  |
| admin12345                                               |  |
| <i>»</i>                                                 |  |
| LOGIN                                                    |  |
| Remember Me Forgot your password?                        |  |
|                                                          |  |

- Type your administrator user name and password. When the Marketplace is first installed the default user name is "admin" and the password is "admin".
- Click Login.
- Upon successful login, the **Dashboard** page is displayed.

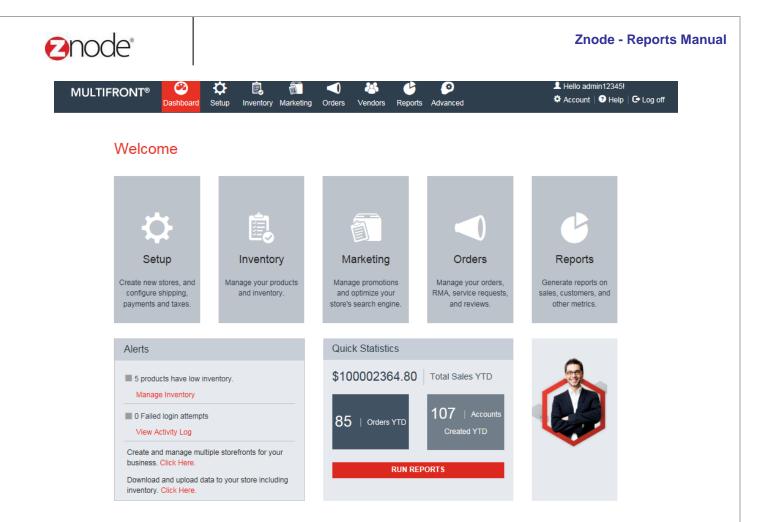

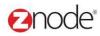

### **3** REPORTS

Use the links under **Reports** to generate and view various customized reports from your Marketplace. Each report can be exported to Excel for further processing or PDF so you can share these files with others.

- Orders
- Recurring Billing
- Accounts
- Best Sellers
- Service Requests
- Email Opt-in Customers
- Inventory Re-order
- Most frequent Customers
- Top spending Customers
- Top earning products
- Order Pick List
- Activity Log
- Coupon Usage
- Sales tax
- Affiliate Orders
- Suppliers List
- Franchise Orders
- Franchise Sale By Products
- Products Sold On Vendors Sites
- Popular Search

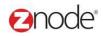

#### 3.1 Orders

- Login to Admin site. The **Dashboard** page is displayed.
- On the top menu, click Orders under Reports. The Reports page is displayed.

| MULTI                      | FRONT®            | Dashboard Setup                | inventory | Marketing         | Crders      | All with the second second sec | C Reports | S<br>Advanced | <b>پ</b><br>Plugins |                       |                    |                 |                  | dmin12345!<br>nt   ∩ Sup |                     | Help   🕒 Log   | off |
|----------------------------|-------------------|--------------------------------|-----------|-------------------|-------------|----------------------------------------------------------------------------------------------------|-----------|---------------|---------------------|-----------------------|--------------------|-----------------|------------------|--------------------------|---------------------|----------------|-----|
| Orders                     |                   |                                |           |                   |             |                                                                                                    |           |               |                     |                       |                    |                 |                  |                          |                     |                |     |
| Search                     |                   |                                |           |                   |             |                                                                                                    |           |               |                     |                       |                    |                 |                  |                          |                     | ~              |     |
| Begin Date                 |                   |                                |           | End Date          |             |                                                                                                    |           |               | Store Name          |                       |                    | Order State     |                  |                          |                     |                |     |
| 05-Sep-2015                | 5                 | <b>#</b>                       |           | 12-Sep-2015       |             |                                                                                                    | i i       |               | All                 |                       | •                  | All             |                  |                          |                     | •              |     |
| 🖌 Show Gi                  | raph Report       |                                |           |                   |             |                                                                                                    |           |               |                     |                       |                    |                 |                  |                          | SEARCH              | CLEAR          |     |
| X Axis                     |                   |                                |           |                   |             |                                                                                                    |           |               |                     |                       |                    |                 |                  |                          |                     | ≡              |     |
| Order Date                 |                   |                                | •         |                   |             |                                                                                                    |           |               |                     |                       |                    |                 |                  |                          |                     | _              |     |
| Y Axis                     |                   |                                |           |                   |             |                                                                                                    |           | 12/09/20      | 15                  |                       |                    |                 |                  |                          |                     |                |     |
| Total Amoun                | t                 |                                | •         |                   |             |                                                                                                    |           |               |                     |                       |                    |                 |                  |                          |                     |                |     |
| Chart Type                 |                   |                                |           |                   |             |                                                                                                    |           |               |                     |                       |                    |                 |                  |                          |                     |                |     |
| Pie Chart                  |                   |                                | •         |                   |             |                                                                                                    |           |               |                     |                       |                    |                 |                  |                          |                     |                |     |
| <ul> <li>Legend</li> </ul> |                   | <ul> <li>Data Label</li> </ul> |           |                   |             |                                                                                                    |           |               |                     |                       |                    |                 |                  |                          |                     |                |     |
| ✓ Allow Set                |                   | ✓ 3D View                      |           |                   |             |                                                                                                    |           |               | 11/09/2015          | 12/09/2013            |                    | 9/2015          |                  |                          |                     |                |     |
| Export Detai               | le                |                                |           |                   |             |                                                                                                    |           |               | 11/09/2013          | 12/09/201             | J                  |                 |                  |                          |                     |                |     |
| File Type                  |                   | Microsoft Excel (.xis)         |           |                   | •           | EXPORT                                                                                                    |           |               |                     |                       |                    |                 |                  |                          |                     |                |     |
| File Type                  |                   | MICrosoft Excel (.xis)         |           |                   | •           | EXPORT                                                                                                    |           |               |                     |                       |                    |                 |                  |                          |                     |                |     |
|                            |                   |                                |           |                   |             |                                                                                                    |           |               |                     |                       |                    |                 |                  |                          |                     | Hide Gr        |     |
| Order                      | Order Date        | Order Status                   | Custome   | r Billing         | Billing Sta | te Billin                                                                                                    |           | Phone Numb    | - Farald            | Phinaina Tura         | Deverant To        | pe Sub          | Chinaina         | Ten                      | Advance<br>Discount | d Search   Cle | ar  |
| ID *                       | Order Date        | Order Status                   | Name      | r Billing<br>City | Code        | te Billin<br>Coun                                                                                                    |           | Phone Numb    | er Emailiu          | Shipping Type<br>Name | Payment Ty<br>Name | pe Sub<br>Total | Shipping<br>Cost | Tax<br>Cost              | Discoun             | Amount         |     |
|                            | 12-Sep-2015 14:22 | 19 PENDING                     | Danny Ni  | cholas Jena       | LA          | US                                                                                                    |           | 123654789     | danny@gmail.com     | Custom                | COD                | \$7.95          | \$2.00           | \$0.15                   | \$0.00              | \$10.10        |     |

- Enter the following details:
  - Begin Date: Enter the begin date for the report in MM/DD/YYYY format.
  - End Date: Enter the end date for the report in MM/DD/YYYY format.
  - Store Name: Select the Store name from the dropdown.
  - o **Order State**: Select the Order State from the drop down.
- Click **Submit**. The list of orders, meeting the above specified criteria, is displayed.
- To export this report:

Select a format: Select the export format from the drop-down list.

- Click Export. The File Download dialog box opens.
- Click Save. The Save As dialog box opens. Choose a location where the file is to be saved and enter its filename.
- Click Save. The Download Complete dialog box opens after the download is completed.
- Click **Open** to view the downloaded file.

L Hello admin12345!

🌣 Account | 🎧 Support | 🕑 Help | 🕞 Log off

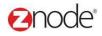

#### 3.2 Recurring Billing

- Login to Admin site. The **Dashboard** page is displayed.
- On the top menu, click Recurring Billing under Reports. The Reports page is displayed.
- Enter the following details:
  - o Begin Date: Enter the begin date for the report in MM/DD/YYYY format.
  - o End Date: Enter the end date for the report in MM/DD/YYYY format.
  - Store Name: Select the Store name from the dropdown
- Click Submit. The list Accounts, meeting the above specified criteria, is displayed.

#### MULTIFRONT® 😳 🌣 📵 🗂 🔍 🐸 🗳 🔗 Dashboard Selup Inventory Markeling Orders Vendors Vendors

**Recurring Billing** Search Begin Date End Date Order State Store Name ▼ All 02-May-2015 Ħ 04-May-2015 ii i Ali SEARCH CLEAR Advanced Search I Clea Order Date Order Status Billing Country Shipping Type Payment Type Name Order Billing Email Id Product Unit Quantity Price Transaction Phone Cod Price Code Nu Name 04-May-2015 11:47:52 PENDING 143 Danny Dsouza Portland OR US \$2.00 \$2.00 123456789 danny@gmail.com Custom COD \$2.00 1 Apple AM APPROVAL 04-May-2015 11:49:58 PENDING 144 Danny Dsouza Portland OR US 123456789 danny@gmail.com Custom COD \$2.00 2 \$4.00 \$2.00 Apple AM APPROVAL 04-May-2015 12:07:09 PENDING 146 Danny Dsouza Portland OR US COD \$2.00 1 \$2.00 \$2.00 123456789 danny@gmail.com Custom Apple APPROVAL PM 04-May-2015 12:09:18 PENDING 147 Danny Dsouza Portland OR US 123456789 danny@gmail.com Custom COD Apple \$2.00 2 \$4.00 \$2.00 APPROVAL PM 04-May-2015 14:26:39 PENDING 149 123456789 danny@gmail.com Custom \$4.00 \$2.00 Danny Dsouza Portland OR US COD \$2.00 2 Apple APPROVAL PM 04-May-2015 14:26:39 PENDING 149 Danny Dsouza Portland OR US 123456789 danny@gmail.com Custom COD Allium \$10.00 2 \$20.00 \$0.50 APPROVAL PM 04-May-2015 14:26:39 PENDING 149 Danny Dsouza Portland OR US 123456789 danny@gmail.com Custom COD \$0.00 2 \$0.00 \$0.50 Week packing 1 PM APPROVAL 04-May-2015 2:18:24 PENDING 152 Danny Dsouza Portland OR US 123456789 danny@gmail.com Custom COD Allium \$10.00 1 \$10.00 \$0.50 AM APPROVAL Show 10 🔻 Per Page 

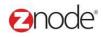

#### 3.3 Accounts

- Login to Admin site. The **Dashboard** page is displayed.
- On the top menu, click **Accounts** under **Reports**. The **Reports** page is displayed.
- Enter the following details:
  - **Begin Date**: Enter the begin date for the report in MM/DD/YYYY format.
  - End Date: Enter the end date for the report in MM/DD/YYYY format.
  - Store Name: Select the Store name from the dropdown
- Click **Submit**. The list Accounts, meeting the above specified criteria, is displayed.

| MULTIFRONT   | •® 🍪<br>Dashboard | Ö<br>Setup I | inventory Marketin | g Orders Vend       | dors Reports | Ø<br>Advanced |                            | 💄 Hello admin12345!<br>🌣 Account   🎧 Support   🥹 Help   🕒 Log off |
|--------------|-------------------|--------------|--------------------|---------------------|--------------|---------------|----------------------------|-------------------------------------------------------------------|
| Accounts     |                   |              |                    |                     |              |               |                            |                                                                   |
| Search       |                   |              |                    |                     |              |               |                            |                                                                   |
| Begin Date   |                   |              | End Date           |                     |              | Store Name    |                            |                                                                   |
| 29-Apr-2015  |                   | i            | 06-May-2015        |                     | Í            | All           | V                          | SEARCH CLEAR                                                      |
|              |                   |              |                    |                     |              |               |                            | Advanced Search (Clear                                            |
| Account ID 🔻 | First Name        | Last         | t Name             | External Account No | 0            | Company       | Email                      | Profile Name                                                      |
| 11526        | william           | nicho        | olas               | 6576                |              |               | william.nicholas@gmail.com | Anonymous                                                         |
| 11525        | Danial            | nicho        | olas               | 123                 |              |               | danial.nicholas@gmail.com  | Anonymous                                                         |

#### • To export this report:

Select a format: Select the export format from the drop-down list.

- Click **Export**. The **File Download** dialog box opens.
- Click Save. The Save As dialog box opens. Choose a location where the file is to be saved and enter its filename.
- Click Save. The Download Complete dialog box opens after the download is completed.
- Click **Open** to view the downloaded file.

#### **Znode - Reports Manual**

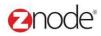

#### 3.4 Best Sellers

- Enter the following details:
  - Select Store: Select the Store from the dropdown
  - Get Report From the Last: Select the value from the drop down.
- Click **Submit**. The list of best sellers, meeting specified criteria, is displayed.

| MULTIFRONT®                           | 2<br>Dashboard | 🗘<br>Setup | <b>i</b> nventory | Marketing          | Orders         | 🐣<br>Vendors     | Ceports | ø<br>Advanced        | <b>پ</b><br>Plugins |          |          | L Hello admin12345!<br>✿ Account   ∩ Suppo | ort   🕐 Help   🕞 Log off |
|---------------------------------------|----------------|------------|-------------------|--------------------|----------------|------------------|---------|----------------------|---------------------|----------|----------|--------------------------------------------|--------------------------|
| Best Sellers                          |                |            |                   |                    |                |                  |         |                      |                     |          |          |                                            |                          |
| Search                                |                |            |                   |                    |                |                  |         |                      |                     |          |          |                                            | <b>~</b>                 |
| Store Name                            |                |            | G                 | iet reports for th | ne last        |                  |         |                      |                     |          |          |                                            |                          |
| All                                   |                | •          | A                 | JI .               |                |                  |         | •                    | SEARCH CLEAR        |          |          |                                            |                          |
| <ul> <li>Show Graph Report</li> </ul> |                |            |                   |                    |                |                  |         |                      |                     |          |          |                                            |                          |
| X Axis                                |                |            |                   |                    |                |                  |         |                      |                     |          |          |                                            | =                        |
| SKU                                   |                |            | •                 |                    |                |                  |         |                      | da8979              |          |          |                                            | -                        |
| Y Axis                                |                |            |                   |                    |                |                  |         |                      | pr234               |          |          |                                            |                          |
| Qty Sold                              |                |            | •                 |                    |                |                  |         | st3246               |                     |          | SKFCR123 |                                            |                          |
| Chart Type                            |                |            |                   |                    |                |                  |         | frt0987              |                     |          |          |                                            |                          |
| Pie Chart                             |                |            | •                 |                    |                |                  | :       | 5KGBS123             |                     |          |          |                                            |                          |
| Legend                                | 🖌 Data I       | abel       |                   |                    |                |                  |         | L123                 |                     |          |          |                                            |                          |
| ✓ Allow Select                        | 🖌 3D Vie       | ew         |                   |                    |                |                  | SK      | WSC123               |                     |          |          |                                            |                          |
|                                       |                |            |                   |                    |                |                  |         |                      |                     |          |          |                                            |                          |
|                                       |                |            |                   |                    | SKFCR1         | 23               |         | st3.<br><b>gb441</b> | rd123               | st324    | — gb441  | SKWSC123                                   |                          |
|                                       |                |            |                   |                    | L123<br>apr234 |                  |         | SKGBS123<br>da8979   | frt0987             | st324    | i        | 112                                        |                          |
| Export Details                        |                |            |                   |                    |                |                  |         |                      |                     |          |          |                                            |                          |
| File Type                             | Microsoft Ex   | cel (.xls) |                   |                    |                | EXPO             | ORT     |                      |                     |          |          |                                            |                          |
|                                       |                |            |                   |                    |                |                  |         |                      |                     |          |          |                                            | Hide Grid                |
|                                       |                |            |                   |                    |                |                  |         |                      |                     |          |          |                                            | Advanced Search   Clear  |
| Store Name                            | SKU            |            |                   | Name               |                |                  |         |                      |                     | Qty Sold | Price    | Total Amt Sold                             |                          |
| Fine Foods                            | SKFCR12        | 3          |                   | Fresh-Cut Ro       | oses           |                  |         |                      |                     | 15       | \$42.99  | \$644.85                                   |                          |
| Fine Foods                            | gb441          |            |                   | Packaging          |                |                  |         |                      |                     | 19       | \$5.00   | \$95.00                                    |                          |
| Fine Foods                            | rd123          |            |                   | Red and Che        | if Shoes       |                  |         |                      |                     | 1        | \$40.00  | \$40.00                                    |                          |
| Fine Foods                            | st3245         |            |                   | Strawberry         |                |                  |         |                      |                     | 13       | \$2.95   | \$38.35                                    |                          |
| Fine Foods                            | SKWSC12        | 23         |                   | Whole Salted       | I Cashews      |                  |         |                      |                     | 7        | \$3.79   | \$26.53                                    |                          |
| Levi's Store                          | L123           |            |                   | Multi Regular      | Fit Casual     | ShirtLevi's Shir | t       |                      |                     | 2        | \$12.00  | \$24.00                                    |                          |
| Fine Foods                            | SKGBS12        | 3          |                   | Swiss Chees        | e              |                  |         |                      |                     | 1        | \$3.24   | \$3.24                                     |                          |
| Fine Foods                            | frt0987        |            |                   | Allium             |                |                  |         |                      |                     | 2        | \$1.25   | \$2.50                                     |                          |
| Fine Foods                            | st3246         |            |                   | Pear               |                |                  |         |                      |                     | 1        | \$0.75   | \$0.75                                     |                          |
| Fine Foods                            | 112            |            |                   | Vase               |                |                  |         |                      |                     | 3        | \$0.00   | \$0.00                                     |                          |
| Fine Foods                            | apr234         |            |                   | Apple              |                |                  |         |                      |                     | 2        | \$0.00   | \$0.00                                     |                          |

da8979

Japanese Iris

Fine Foods

Show 50 Ver Page

\$0.00 ≪ | ← Page 1 /1 → | →

\$0.00

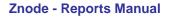

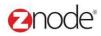

#### 3.5 Service Requests

- Enter the following details:
  - Select Store: Select the Store from the dropdown
- Click Submit. The list of Service requested, meeting specified criteria, is displayed.

| MULTIFRONT®                     | 2<br>Dashboard | C<br>Setup | inventory  | ()<br>Marketing |               |         | <b>b</b><br>teports | Advanced            |           | L Hello admin12345!<br>✿ Account   ♀ Support   ♥ Help   ଢ Log of                                        |
|---------------------------------|----------------|------------|------------|-----------------|---------------|---------|---------------------|---------------------|-----------|----------------------------------------------------------------------------------------------------|
| Service Requests                |                |            |            |                 |               |         |                     |                     |           |                                                                                                    |
| Search                          |                |            |            |                 |               |         |                     |                     |           |                                                                                                    |
| Store Name<br>All               |                | ▼          | SEAR       | CH CLE          | AR            |         |                     |                     |           |                                                                                                    |
|                                 |                |            |            |                 |               |         |                     |                     |           | Advanced Search   Clear                                                                                 |
| Case Title                      | Create Date    |            | Store Nam  | e Status        | Name          | Company | Email               |                     | Phone     | Description                                                                                             |
| Need to buy 5000+ food products | 05-May-2015    | 4:01:00 AM | Fine Foods | Pending         | Danial Danial |         | danial              | .nicholas@gmail.com | 123456789 | Hi, I need to buy 5000+ food products. Can you please let me know any discount offers in food products. |
| Show 10 🔻 Per Page              |                |            |            |                 |               |         |                     |                     |           | 44   4 Page 1 /1 ▶   ₩                                                                                  |

#### 3.6 Email Opt-In Customers

- Enter the following details:
  - Select Store: Select the Store from the dropdown
- Click Submit. The list of Customers, meeting specified criteria, is displayed.

| MULTIFRONT®            | 2<br>Dashboard | <b>Ö</b><br>Setup | inventory | Marketing | ()<br>Orders | Vendors | Preports | Ø<br>Advanced |                               | L Hello admin12345!<br>✿ Account    Support   ❷ Help   Œ Log |
|------------------------|----------------|-------------------|-----------|-----------|--------------|---------|----------|---------------|-------------------------------|--------------------------------------------------------------|
| Email Opt-in Customers |                |                   |           |           |              |         |          |               |                               |                                                              |
| Search                 |                |                   |           |           |              |         |          |               |                               |                                                              |
| Store Name<br>All      |                | ¥                 | SE/       | ARCH CL   | EAR          |         |          |               |                               |                                                              |
| Account ID *           | First Name     |                   | La        | st Name   |              | Company | Name     |               | Email                         | Advanced Search   Cle<br>Store Name                          |
| 11531                  |                |                   |           |           |              |         |          |               | danial.nicholas1991@gmail.com | Fine Foods                                                   |
| 11529                  | Danial         |                   | Nic       | holas     |              |         |          |               | danial.nicholas1991@gmail.com | Fine Foods                                                   |
| 11529                  | Danial         |                   | Nic       | holas     |              |         |          |               | danial.nicholas1991@gmail.com | Wine & Cheese                                                |
| 11529                  | Danial         |                   | Nic       | holas     |              |         |          |               | danial.nicholas1991@gmail.com | Nut Wholesaler                                               |

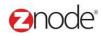

#### 3.7 Inventory Reorder

- Enter the following details:
  - Select Store: Select the Store from the dropdown
- Click **Submit**. The list of Inventory to be reorder, meeting specified criteria, is displayed.

| MULTIFRONT®        | Dashboard Setup        | inventory | Marketing | <b>O</b> rders | A<br>Vendors | Ceports | Advanced | <b>پ</b><br>Plugins |       |                | L Hello admin12345!<br>✿ Account   ∩ Support   ♥ I | Help   🕒 Log off  |
|--------------------|------------------------|-----------|-----------|----------------|--------------|---------|----------|---------------------|-------|----------------|----------------------------------------------------|-------------------|
| Inventory Re-order |                        |           |           |                |              |         |          |                     |       |                |                                                    |                   |
| Search             |                        |           |           |                |              |         |          |                     |       |                |                                                    | •                 |
| Store Name         |                        |           |           |                |              |         |          |                     |       |                |                                                    |                   |
| All                | •                      |           | SEARCH    | CLEAR          |              |         |          |                     |       |                |                                                    |                   |
| Show Graph Report  |                        |           |           |                |              |         |          |                     |       |                |                                                    |                   |
| X Axis             |                        |           |           |                |              |         |          |                     |       |                |                                                    | =                 |
| SKU                |                        | •         |           |                |              |         |          |                     |       |                |                                                    | =                 |
| Y Axis             |                        |           |           |                |              |         |          |                     |       |                |                                                    |                   |
| Qty on Hand        |                        | •         |           |                |              |         |          |                     |       |                |                                                    |                   |
| Chart Type         |                        |           |           |                |              |         |          |                     |       |                |                                                    |                   |
| Pie Chart          |                        | •         |           |                |              |         |          |                     |       |                |                                                    |                   |
| Legend             | Data Label             |           |           |                |              |         |          |                     |       |                |                                                    |                   |
| Allow Select       | 3D View                |           |           |                |              |         |          |                     |       |                |                                                    |                   |
|                    |                        |           |           |                |              |         |          |                     |       |                |                                                    |                   |
|                    |                        |           |           |                |              |         |          |                     |       |                |                                                    |                   |
|                    |                        |           |           |                |              |         |          |                     |       |                |                                                    |                   |
|                    |                        |           |           |                |              |         |          |                     |       |                |                                                    |                   |
|                    |                        |           |           |                |              |         |          |                     |       |                |                                                    |                   |
|                    |                        |           |           |                |              |         |          |                     |       |                |                                                    |                   |
|                    |                        |           |           |                |              |         |          |                     |       |                |                                                    |                   |
|                    |                        |           |           |                |              |         |          |                     | st324 | 5              |                                                    |                   |
|                    |                        |           |           |                |              |         |          |                     |       |                |                                                    |                   |
|                    |                        |           |           |                |              |         |          | st3245              |       |                |                                                    |                   |
| Export Details     |                        |           |           |                |              |         |          |                     |       |                |                                                    |                   |
| File Type          | Microsoft Excel (.xls) |           |           | •              | EXPOR        | π       |          |                     |       |                |                                                    |                   |
|                    |                        |           |           |                |              |         |          |                     |       |                |                                                    | Hide Grid         |
|                    |                        |           |           |                |              |         |          |                     |       |                |                                                    |                   |
| sku                | Qty on Hand            |           |           | Pro            | duct Num     |         |          | Title               |       | Re-Order Level | Advance                                            | ed Search   Clear |
| LI001              | 0                      |           |           | LIO            |              |         |          | Lime                |       | 0              |                                                    |                   |
| LM001              | 0                      |           |           | DLC            |              |         |          | Lemon               |       | 0              |                                                    |                   |
| st3245             | -23                    |           |           | st32           |              |         |          | Strawberry          |       | 0              |                                                    |                   |
| to09987            | 0                      |           |           | al23           |              |         |          | Alstroemeria        |       | 0              |                                                    |                   |
| Show 50 V Per Page |                        |           |           |                |              |         |          |                     |       |                | 📢 4 Page 1                                         | /1 🕨 🕨            |
|                    |                        |           |           |                |              |         |          |                     |       |                |                                                    |                   |

#### 3.8 Most Frequently Customers

- Enter the following details:
  - o Select Store: Select the Store from the dropdown
  - Get Report From the Last: Select the value from the drop down.
- Click Submit. The list of most frequently customers, meeting specified criteria, is displayed.

| node                     | 0                      |                          |                                 |                     | Znode - Report                                                    |
|--------------------------|------------------------|--------------------------|---------------------------------|---------------------|-------------------------------------------------------------------|
| 1ULTIFRONT®              | Dashboard Setup        |                          | endors Reports Advanced Plugins |                     | 로 Hello admin12345!<br>✿ Account │ 슈 Support │ ❷ Help │ & Log off |
| ost Frequent Custome     |                        |                          |                                 |                     |                                                                   |
| earch                    |                        |                          |                                 |                     | <b>v</b>                                                          |
| ore Name                 |                        | Get reports for the last |                                 |                     |                                                                   |
| li                       | ▼                      | All                      | ▼ SEARCH                        | CLEAR               |                                                                   |
| Show Graph Report        |                        |                          |                                 |                     |                                                                   |
| Axis                     |                        |                          |                                 |                     | _                                                                 |
| irst Name                |                        | ▼                        |                                 |                     | =                                                                 |
| Axis                     |                        |                          |                                 |                     |                                                                   |
| rder Count               |                        | ▼                        |                                 |                     |                                                                   |
| hart Type                |                        |                          |                                 |                     |                                                                   |
| ie Chart                 |                        | ▼                        |                                 |                     |                                                                   |
| Legend                   | Data Label             |                          |                                 |                     |                                                                   |
| Allow Select             | ✓ 30 View              |                          |                                 |                     |                                                                   |
| xport Details<br>le Type |                        |                          |                                 |                     |                                                                   |
| ie rype                  | Microsoft Excel (.xls) | ▼                        | EXPORT                          |                     |                                                                   |
|                          |                        |                          |                                 |                     | Hide Grid                                                         |
|                          |                        |                          |                                 |                     | Advanced Search   Clear                                           |
| ccount ID                | First Name             | Last Name                | Company                         | Order Count Quantit |                                                                   |

#### 3.9 **Top Spending Customers**

- Enter the following details:
  - **Select Store**: Select the Store from the dropdown.
  - Get Report From the Last: Select the value from the drop down.
- Click **Submit**. The list top spending customers, meeting specified criteria, is displayed.

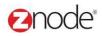

| MULTIFRONT®                           | Dashboard Setup        | L.<br>Inventory | Marketing          |         | ndors Reports | Advanced Plugins |        | L Hello admin12345!<br>✿ Account   ∩ Support | 🕑 Help   🕒 Log      |
|---------------------------------------|------------------------|-----------------|--------------------|---------|---------------|------------------|--------|----------------------------------------------|---------------------|
| op Spending Customers                 | 1                      |                 |                    |         |               |                  |        |                                              |                     |
| Search                                |                        |                 |                    |         |               |                  |        |                                              | •                   |
| Store Name                            |                        | G               | et reports for the | e last  |               |                  |        |                                              |                     |
| All                                   | ▼                      | 1               | AII .              |         |               | SEARCH CLEAR     |        |                                              |                     |
| <ul> <li>Show Graph Report</li> </ul> |                        |                 |                    |         |               |                  |        |                                              |                     |
| ( Axis                                |                        |                 |                    |         |               |                  |        |                                              | =                   |
| First Name                            |                        | •               |                    |         |               |                  |        |                                              | =                   |
| / Axis                                |                        |                 |                    |         |               |                  |        |                                              |                     |
| Orders                                |                        | •               |                    |         |               |                  |        |                                              |                     |
| Chart Type                            |                        |                 |                    |         |               |                  |        |                                              |                     |
| Pie Chart                             |                        | •               |                    |         |               |                  |        |                                              |                     |
| Legend                                | Data Label             |                 |                    |         |               |                  |        |                                              |                     |
| ✔ Allow Select                        | ✓ 3D View              |                 |                    |         |               |                  |        |                                              |                     |
| Export Details                        |                        |                 |                    |         |               |                  |        |                                              |                     |
| ile Type                              | Microsoft Excel (.xls) |                 |                    | •       | EXPORT        |                  |        |                                              |                     |
|                                       |                        |                 |                    |         |               |                  |        |                                              | Hide Gr             |
|                                       |                        |                 |                    |         |               |                  |        | Adv                                          | anced Search   Clea |
| iccount ID 🔺                          | First I                | lame            |                    | Last Na | ne            | Company          | Orders | Total Amount                                 |                     |
|                                       |                        |                 |                    |         |               |                  |        |                                              |                     |

#### 3.10 **Top Earning Products**

- Enter the following details:
  - Select Store: Select the Store from the dropdown
  - Get Report From the Last: Select the value from the drop down
- Click **Submit**. The list of Top earning products, meeting specified criteria, is displayed.

#### Onode<sup>®</sup> **Znode - Reports Manual** 🔔 Hello admin12345! 0 Ф Ē, **a** ¢ 9 × **MULTIFRONT®** 🌣 Account | 🎧 Support | 🔮 Help | 🕞 Log off Dashboard Setur Marketing Order Advanced Pluain Top Earning Product Search ¥ Store Name Get reports for the last All ¥ All ¥ SEARCH CLEAR Show Graph Report X Axis = Store Name ▼ Levi's Store Y Axis Qty Sold ▼ Chart Type Pie Chart ▼ Legend 🖌 Data Label ✓ Allow Select 🖌 3D View Fine Foods Export Details File Type Microsoft Excel (.xls) EXPORT Hide Grid ed Search I Cle Store Name Total Ar Fine Foods SKFCR123 Fresh-Cut Roses 15 \$42.99 \$644.85 Fine Foods gb441 Packaging 19 \$5.00 \$95.00

\$40.00

1

\$40.00

#### 3.11 Order Pick List

rd123

Fine Foods

- Enter the following details:
  - o Select Store: Select the value from the dropdown

Red and Cheif Shoes

• Click Submit. The list of Order Pick List, meeting specified criteria, is displayed.

| MULTIFRONT®     | 2 🗘            | i 🗓 🐔 ┥ 🗉    | 🚳 🕑 😰                   | L Hello admin12345!                        |
|-----------------|----------------|--------------|-------------------------|--------------------------------------------|
|                 | ashboard Setup |              | endors Reports Advanced | 🗘 Account   🎧 Support   🕑 Help   🕒 Log off |
| Order Pick List |                |              |                         |                                            |
| Search          |                |              |                         |                                            |
| Store Name      |                |              |                         |                                            |
| All             | •              | SEARCH CLEAR |                         |                                            |
|                 |                |              |                         |                                            |
|                 |                |              |                         | Advanced Search   Clear                    |
|                 |                |              | No Record Found         |                                            |
|                 |                |              | No Record Found         |                                            |
|                 |                |              |                         |                                            |
|                 |                |              |                         |                                            |
|                 |                |              |                         |                                            |
|                 |                |              |                         |                                            |
|                 |                |              |                         |                                            |
|                 |                |              |                         |                                            |
|                 |                |              |                         |                                            |
|                 |                |              |                         |                                            |
|                 |                |              |                         |                                            |
|                 |                |              |                         |                                            |
|                 |                |              |                         |                                            |
|                 |                |              |                         |                                            |
|                 |                |              |                         |                                            |
|                 |                |              |                         |                                            |
|                 |                |              |                         |                                            |
|                 |                |              |                         |                                            |
|                 |                |              |                         |                                            |
|                 |                |              |                         |                                            |
|                 |                |              |                         |                                            |

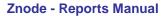

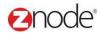

#### 3.12 Activity Log

- Enter the following details:
  - o Store Name: Select the value from the dropdown
  - Begin Date: Select the date
  - **Category**: Select the value from the drop down
- Click **Submit**. The list of activities, meeting specified criteria, is displayed.

| MUL                | TIFRONT       | •® 🙆<br>Dashboar | <b>Ö</b><br>d Setup | inventory    | <b>a</b> Marketing | Orders | A Vendors     | C<br>Reports | ø<br>Advanced |                 |           |       |       |                       | 👤 Hello adn<br>🌣 Account | in12345!<br>∩Support   🤊 | Help   🕒 Log o             |
|--------------------|---------------|------------------|---------------------|--------------|--------------------|--------|---------------|--------------|---------------|-----------------|-----------|-------|-------|-----------------------|--------------------------|--------------------------|----------------------------|
| Activity           | y Log         |                  |                     |              |                    |        |               |              |               |                 |           |       |       |                       |                          |                          |                            |
| Search             |               |                  |                     |              |                    |        |               |              |               |                 |           |       |       |                       |                          |                          |                            |
| Begin Da<br>04-May |               |                  | Ħ                   | Store<br>All | e Name             |        |               | V            |               | Category<br>All |           |       | V     | SEARCH                | CLEAR                    |                          |                            |
| ID                 | Error Num     | Store Name       | Name                |              | Catego             | arv (  | Created       |              |               | End Time        | User Name | Data2 | Data3 | Status                | Long Data                | _                        | ed Search   Clea<br>Target |
| 1745               | 1000          |                  |                     | SUCCESS      | NOTIC              | ·      | )4-May-2015 ' | 10:39:09 AM  |               |                 |           |       |       | Login successful      |                          |                          |                            |
| 1752               | 1000          |                  | LOGIN_S             | SUCCESS      | NOTIC              | E (    | )4-May-2015 : | 10:45:21 AM  |               |                 |           |       |       | -<br>Login successful |                          |                          |                            |
| 1756               | 1000          |                  | LOGIN_S             | SUCCESS      | NOTIC              | E (    | )4-May-2015   | 11:01:14 AM  |               |                 |           |       |       | Login successful      |                          |                          |                            |
| 1761               | 1000          |                  | LOGIN_S             | SUCCESS      | NOTIC              | E (    | )4-May-2015   | 11:08:26 AM  |               |                 |           |       |       | Login successful      |                          |                          |                            |
| 1763               | 1000          |                  | LOGIN_S             | SUCCESS      | NOTIC              | E (    | )4-May-2015   | 11:10:44 AM  |               |                 |           |       |       | Login successful      |                          |                          |                            |
| 1765               | 1000          |                  | LOGIN_S             | SUCCESS      | NOTIC              | E (    | )4-May-2015   | 11:17:52 AM  |               |                 |           |       |       | Login successful      |                          |                          |                            |
| 1766               | 1000          |                  | LOGIN_S             | SUCCESS      | NOTIC              | E (    | )4-May-2015   | 11:21:07 AM  |               |                 |           |       |       | Login successful      |                          |                          |                            |
| 1767               | 1000          |                  | LOGIN_S             | SUCCESS      | NOTIC              | E (    | 04-May-2015   | 11:23:15 AM  |               |                 |           |       |       | Login successful      |                          |                          |                            |
| 1768               | 1000          |                  | LOGIN_S             | SUCCESS      | NOTIC              | E (    | 04-May-2015   | 11:28:43 AM  |               |                 |           |       |       | Login successful      |                          |                          |                            |
| 1770               | 1000          |                  | LOGIN_S             | SUCCESS      | NOTIC              | E (    | )4-May-2015   | 11:30:02 AM  |               |                 |           |       |       | Login successful      |                          |                          |                            |
| Show               | 10 🔻 Per Page |                  |                     |              |                    |        |               |              |               |                 |           |       |       |                       | <b>«</b>  •∣             | Page 1                   | /13 🕨   🕨                  |

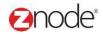

#### 3.13 Coupon Usage

- Enter the following details:
  - Store Name: Select the value from the dropdown
  - Get Report For the Last: Select the value from the dropdown
- Click **Submit**. The list of Coupon Usage as per meeting specified criteria is displayed.

| MULTIFRONT        | T® ❷<br>Dashboard | ¢<br>Setup | Linventory   | Marketing         | ()<br>Orders | And Series Vendors | Ceports   | <b>O</b><br>Advanced |           |             |                      | L Hello admin12345!<br>✿ Account    Support   ❶ Help   Œ Log of |
|-------------------|-------------------|------------|--------------|-------------------|--------------|--------------------|-----------|----------------------|-----------|-------------|----------------------|-----------------------------------------------------------------|
| Coupon Usage      |                   |            |              |                   |              |                    |           |                      |           |             |                      |                                                                 |
| Search            |                   |            |              |                   |              |                    |           |                      |           |             |                      |                                                                 |
| Store Name<br>All |                   | ▼          | Get n<br>All | eports for the la | st           |                    | ▼         | SEA                  | RCH CLEAR |             |                      |                                                                 |
|                   |                   |            |              |                   |              |                    |           |                      |           |             |                      | Advanced Search   Clear                                         |
| Coupon Code S     | store Name        | Times Ap   | pplied       | Discou            | nt Amount    |                    | Discount  | ype                  | Total     | Description | Start Date           | End Date                                                        |
| 1236 F            | ine Foods         | 1          |              | \$2.00            |              |                    | Amount Of | Product              | \$18.00   | 234324      | 5/4/2015 12:00:00 AM | 6/3/2015 12:00:00 AM                                            |
| Show 10 Ver Page  |                   |            |              |                   |              |                    |           |                      |           |             |                      | ≪   4 Page 1 /1 ▶   ▶                                           |

#### 3.14 Sales Tax

- Enter the following details:
  - Store Name: Select the value from the dropdown
  - Group By: Select the value from the dropdown
- Click Submit. The list of state wise total tax, meeting specified criteria, is displayed.

| MULTIFRONT®             | 2<br>Dashboard | 🛟<br>Setup | inventory | Marketing | Orders | Vendors | Ceports | 8<br>Advanced  | L Hello admin12345!<br>✿ Account    Support   ❷ Help   Œ Log d |
|-------------------------|----------------|------------|-----------|-----------|--------|---------|---------|----------------|----------------------------------------------------------------|
| Sales Tax               |                |            |           |           |        |         |         |                |                                                                |
| Search                  |                |            |           |           |        |         |         |                |                                                                |
| Store Name<br>All       |                | ¥          | Grou      | р Ву      |        |         | V       | SEARCH CLEAR   |                                                                |
|                         |                |            |           |           |        |         |         |                | Advanced Search   Clea                                         |
| Order Date              |                |            |           |           |        |         | SI      | te Total Sak   | es Tax                                                         |
| 24-Apr-2015 21:23:46 PM |                |            |           |           |        |         | υ       | \$1.99         | \$0.10                                                         |
| 24-Apr-2015 22:11:15 PM |                |            |           |           |        |         | U       | \$63.92        | \$3.20                                                         |
| 26-Apr-2015 0:46:17 AM  |                |            |           |           |        |         | U       | \$67.50        | \$3.00                                                         |
| 26-Apr-2015 21:27:33 PM |                |            |           |           |        |         | U       | \$208.16       | \$10.41                                                        |
| 26-Apr-2015 22:30:59 PM |                |            |           |           |        |         | U       | \$8.38         | \$0.42                                                         |
| 26-Apr-2015 22:46:10 PM |                |            |           |           |        |         | U       | \$15.00        | \$0.75                                                         |
| 26-Apr-2015 22:47:12 PM |                |            |           |           |        |         | U       | \$8.67         | \$0.43                                                         |
| 26-Apr-2015 23:59:47 PM |                |            |           |           |        |         | U       | \$14.00        | \$0.20                                                         |
| 27-Apr-2015 0:32:32 AM  |                |            |           |           |        |         | W       | consin \$79.21 | \$3.65                                                         |
| 27-Apr-2015 5:08:34 AM  |                |            |           |           |        |         | υ       | \$7.00         | \$0.10                                                         |
| Show 10 🔻 Per Page      |                |            |           |           |        |         |         |                | ≪   ◀ Page 1 /4 ▶   ₩                                          |

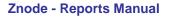

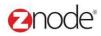

#### 3.15 Affiliate Orders

- Enter the following details:
  - Store Name: Select the value from the dropdown
  - Get Report For the Last: Select the value from the dropdown
- Click Submit. The list of Affiliate Orders as per meeting specified criteria is displayed.

| MULTIFRONT®      | 2<br>Dashboard | Ö<br>Setup | inventory | Marketing         | <b>Orders</b> | Vendors | C<br>Reports | Advanced        | L Helio admin12345!<br>✿ Account   유 Support   ♥ Help   @ Log off |
|------------------|----------------|------------|-----------|-------------------|---------------|---------|--------------|-----------------|-------------------------------------------------------------------|
| Affiliate Orders |                |            |           |                   |               |         |              |                 |                                                                   |
| Search           |                |            |           |                   |               |         |              |                 |                                                                   |
| Store Name       |                |            | Getre     | eports for the la | ast           |         |              |                 |                                                                   |
| All              |                | •          | All       |                   |               |         | ▼            | SEARCH CLEAR    |                                                                   |
|                  |                |            |           |                   |               |         |              |                 | Advanced Search   Clear                                           |
|                  |                |            |           |                   |               |         |              |                 | Auvanced dearen jorean                                            |
|                  |                |            |           |                   |               |         | I            | No Record Found |                                                                   |
|                  |                |            |           |                   |               |         |              |                 |                                                                   |

#### 3.16 Suppliers List

- Enter the following details:
  - Begin Date: Enter the begin date for the report in MM/DD/YYYY format.
  - End Date: Enter the end date for the report in MM/DD/YYYY format.
  - **Store Name**: Select the Store name from the dropdown.
  - **Suppliers Name**: Select the Name from the drop down.
- Click **Submit**. The list of Suppliers, meeting the above specified criteria, is displayed.

| MUL      | TIFRONT®                                         | 2<br>Dashboard | Ç<br>Setup | Linventory | Marketing        | Orders      | AS<br>Vendors        | C<br>Reports | o<br>Advanced              |           |           |                |          |                          |                      | o admin1234<br>Punt   🎧 Sup |             | 🕞 Log o          |
|----------|--------------------------------------------------|----------------|------------|------------|------------------|-------------|----------------------|--------------|----------------------------|-----------|-----------|----------------|----------|--------------------------|----------------------|-----------------------------|-------------|------------------|
| Supplie  | List                                             |                |            |            |                  |             |                      |              |                            |           |           |                |          |                          |                      |                             |             |                  |
| Search   |                                                  |                |            |            |                  |             |                      |              |                            |           |           |                |          |                          |                      |                             |             |                  |
| Begin Da | e                                                |                |            | End D      | Date             |             |                      |              | St                         | ore Name  |           |                |          | Supplier Nan             | ne                   |                             |             |                  |
| 27-Apr-2 | 015                                              |                | -          | 04-N       | lay-2015         |             |                      |              | A                          | 11        |           |                | •        | All                      |                      |                             | •           |                  |
|          |                                                  |                |            |            |                  |             |                      |              |                            |           |           |                |          |                          |                      |                             | SEARCH      | CLEAR            |
|          |                                                  |                |            |            |                  |             |                      |              |                            |           |           |                |          |                          |                      |                             | Advanced Se | arch   Cler      |
| Order ID | Order Date                                       | Suppli         | er Name    | Name       | Co               | mpany Name  | Address              |              |                            | City      | State     | Postal Code    | Country  | Phone Number             | SKU                  | Quantity                    | Description | Price            |
| 34       | 27-Apr-2015 0:18:32 AM                           | 4              |            | Benny Daya | al               |             | Pleasant             | Road         |                            | Jena      | LA        | 71342          | US       | 123456789                | 112                  | 1                           |             | \$0.00           |
| 34       | 27-Apr-2015 0:18:32 AM                           | 4              |            | Benny Daya | al               |             | Pleasant             | Road         |                            | Jena      | LA        | 71342          | US       | 123456789                | frt0987              | 1                           |             | \$1.25           |
| 34       | 27-Apr-2015 0:18:32 AM                           | 4              |            | Benny Daya | al               |             | Pleasant             | Road         |                            | Jena      | LA        | 71342          | US       | 123456789                | gb441                | 1                           |             | \$5.00           |
| 35       | 27-Apr-2015 0:20:46 AM                           | 4              |            | Benny Daya | al I             |             | Pleasant             | Road         |                            | Jena      | LA        | 71342          | US       | 123456789                | 89                   | 1                           |             | \$0.00           |
| 35       | 27-Apr-2015 0:20:46 AM                           | 4              |            | Benny Daya | 1                |             | Pleasant             | Road         |                            | Jena      | LA        | 71342          | US       | 123456789                | frt0987              | 1                           |             | \$1.25           |
|          |                                                  |                |            | Dwane Wat  | 000 AB           | C Companies | 1200 Per             | insvivania A | venue NW                   | Milwaukee | Wisconsin | 53216          | US       | 1234567890               | 89                   | 1                           |             | \$0.00           |
| 37       | 27-Apr-2015 0:32:32 AM                           | 4              |            |            |                  |             |                      |              | volluo, 14.44.             | winwaukee |           |                |          |                          |                      |                             |             |                  |
| 37<br>37 | 27-Apr-2015 0:32:32 AM<br>27-Apr-2015 0:32:32 AM |                |            | Dwane Wat  |                  | C Companies |                      | insylvania A |                            | Milwaukee | Wisconsin | 53216          | US       | 1234567890               | BBBK7676             | 1                           |             | \$2.89           |
| 37       |                                                  | 4              |            |            | son AB           |             | 1200 Per             |              | venue, N.W.                |           |           | 53216<br>53216 | US<br>US | 1234567890<br>1234567890 | BBBK7676<br>BSKS9876 | 1                           |             | \$2.89<br>\$4.19 |
|          | 27-Apr-2015 0:32:32 AM                           | 4              |            | Dwane Wat  | son AB<br>son AB | C Companies | 1200 Per<br>1200 Per | Insylvania A | venue, N.W.<br>venue, N.W. | Milwaukee | Wisconsin |                |          |                          |                      | 1<br>1<br>1                 |             |                  |

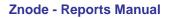

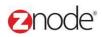

#### 3.17 Franchise Orders

- Enter the following details:
  - **Begin Date**: Enter the begin date for the report in MM/DD/YYYY format.
  - End Date: Enter the end date for the report in MM/DD/YYYY format.
- Click **Submit**. The list of Suppliers, meeting the above specified criteria, is displayed.

| MULTIFRONT®       | Dashboard Setup        | inventory Marketing Orders | Vendors Reports Advanced Plugins | L Helio admin12345!<br>♦ Account   Ω Support   9 Help   € Log off |
|-------------------|------------------------|----------------------------|----------------------------------|-------------------------------------------------------------------|
| Franchise Orders  |                        |                            |                                  |                                                                   |
| Search            |                        |                            |                                  | v                                                                 |
| Begin Date        |                        | End Date                   |                                  |                                                                   |
| 05-Sep-2015       | i                      | 12-Sep-2015                | SEARCH CLEAR                     |                                                                   |
| Show Graph Report |                        |                            |                                  |                                                                   |
| X Axis            |                        |                            |                                  | =                                                                 |
| Vendor Name       |                        | ▼                          |                                  | =                                                                 |
| Y Axis            |                        |                            |                                  |                                                                   |
| Total Orders      |                        | ▼                          |                                  |                                                                   |
| Chart Type        |                        |                            |                                  |                                                                   |
| Pie Chart         |                        | ▼                          |                                  |                                                                   |
| Legend            | Data Label             |                            |                                  |                                                                   |
| Allow Select      | 3D View                |                            |                                  |                                                                   |
| Export Details    |                        |                            |                                  |                                                                   |
| File Type         | Microsoft Excel (.xls) | ▼                          | EXPORT                           |                                                                   |
|                   |                        |                            |                                  | Hide Grid                                                         |
|                   |                        |                            |                                  | Advanced Search   Clear                                           |
| ID • Vendor Name  |                        | Total Orders               | Vendor Item Sales                | Commission Item Sales                                             |
| 1 Maxwell's FF    |                        | 24                         | \$0.00                           | \$775.71                                                          |

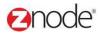

#### **Franchise Sale by Product** 3.18

- Enter the following details: •
  - Begin Date: Enter the begin date for the report in MM/DD/YYYY format. 0
  - End Date: Enter the end date for the report in MM/DD/YYYY format. 0
- Click **Submit**. The list of Suppliers, meeting the above specified criteria, is displayed. •

| MULTIFRO                          |                                     | 🗘 🗓<br>etup Inventory | Marketing              |    |        | ports Advanced | پ<br>₽lugins |                   | L Hello admin12345!<br>✿ Account │ ∩ Support | 🕐 Help      | Ge Log |
|-----------------------------------|-------------------------------------|-----------------------|------------------------|----|--------|----------------|--------------|-------------------|----------------------------------------------|-------------|--------|
| ranchise Sale By I                | Product                             |                       |                        |    |        |                |              |                   |                                              |             |        |
| Search                            |                                     |                       |                        |    |        |                |              |                   |                                              |             | •      |
| Begin Date                        |                                     |                       | End Date               |    |        |                |              |                   |                                              |             |        |
| 05-Sep-2015                       |                                     |                       | 12-Sep-2015            |    |        | <b>#</b>       | SEARCH CLEAR |                   |                                              |             |        |
| Show Graph Report                 | rt                                  |                       |                        |    |        |                |              |                   |                                              |             |        |
| ( Axis                            |                                     |                       |                        |    |        |                |              |                   |                                              |             | ≡      |
| Company Name                      |                                     | •                     |                        |    |        |                |              |                   |                                              |             | =      |
| Axis                              |                                     |                       |                        |    |        |                |              |                   |                                              |             |        |
| Total Orders                      |                                     | •                     |                        |    |        |                |              |                   |                                              |             |        |
| Chart Type                        |                                     |                       |                        |    |        |                |              |                   |                                              |             |        |
| Pie Chart                         |                                     | •                     |                        |    |        |                |              |                   |                                              |             |        |
| Legend                            | Data Label                          |                       |                        |    |        |                |              |                   |                                              |             |        |
| Allow Select                      | ✓ 3D View                           |                       |                        |    |        |                |              |                   |                                              |             |        |
|                                   |                                     |                       |                        |    |        |                |              |                   |                                              |             |        |
|                                   |                                     |                       |                        |    |        |                |              |                   |                                              |             |        |
|                                   |                                     |                       |                        |    |        |                |              |                   |                                              |             |        |
|                                   | Microsoft Excel (                   | xls)                  |                        | ¥  | EXPORT |                |              |                   |                                              |             |        |
| Export Details<br>ille Type       | Microsoft Excel (:                  | xls)                  |                        | ¥  | EXPORT |                |              |                   |                                              |             | Hide G |
|                                   | Microsoft Excel (.                  | xis)                  |                        | ¥  | EXPORT |                |              |                   | Ad                                           | lvanced Sea |        |
| ile Type                          | Microsoft Excel (.<br>any Name      | xls)                  | Product Name           | T  | EXPORT |                |              | Total Orders      | Ad<br>Total Sales                            | lvanced Sea |        |
| ile Type                          | any Name                            | xis)                  | Product Name<br>Allium | ▼. | EXPORT | _              |              | Total Orders<br>4 |                                              | Ivanced Sea |        |
| D Compa<br>26 Global :            | any Name<br>Sales                   | xis)                  |                        | •  | EXPORT |                |              |                   | Total Sales                                  | Ivanced Sea |        |
| D Compa<br>26 Global :            | any Name<br>Sales<br>Sales          | xis)                  | Allium                 | •  | EXPORT |                |              | 4                 | Total Sales<br>\$5.00                        | ivanced Sea |        |
| ) Compa<br>26 Giobal<br>D2 Giobal | any Name<br>Sales<br>Sales<br>Sales | xis)                  | Allium<br>Apple        |    | EXPORT | _              |              | 4                 | Total Sales<br>\$5.00<br>\$0.00              | lvanced Sea |        |

Global Sales

Global Sales

Global Sales

Global Sales

Global Sales

Levi's Store

Show 50 Ver Page

304

552

303

348

347

554

Pear

Strawberry

Swiss Cheese

Red and Cheif Shoes

Whole Salted Cashews

Multi Regular Fit Casual ShirtLevi's Shirt

\$2.25

\$40.00

\$115.05

\$3.24

\$26.53

\$48.00

≪ | ← Page 1 / 1 ▶ | ▶

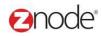

#### 3.19 **Products Sold On Vendors Sites**

- Enter the following details:
  - Begin Date: Enter the begin date for the report in MM/DD/YYYY format.
  - End Date: Enter the end date for the report in MM/DD/YYYY format.
  - **Store Name**: Select the Store name from the dropdown.
- Click **Submit**. The list of Suppliers, meeting the above specified criteria, is displayed.

| MULTIFRONT®               | Dashboard | C<br>Setup | Linventory | Marketing | <b>O</b> rders | 😤<br>Vendors | C<br>Reports | Advanced |   |        | Hello admin1234<br>Account   🎧 S |      |           | 🕒 Log off    |
|---------------------------|-----------|------------|------------|-----------|----------------|--------------|--------------|----------|---|--------|----------------------------------|------|-----------|--------------|
| Products Sold On Vendor S | ites      |            |            |           |                |              |              |          |   |        |                                  |      |           |              |
| Search                    |           |            |            |           |                |              |              |          |   |        |                                  |      |           |              |
| Begin Date                |           | End Da     | ate        |           |                | Stor         | e Name       |          |   |        |                                  |      |           |              |
| 28-Apr-2015               | <b></b>   | 05-M       | ay-2015    |           | Ħ              | All          |              |          | • | SEARCH | CLEAR                            |      |           |              |
|                           |           |            |            |           | No             | Record F     | ound         |          |   |        |                                  | Adva | anced Sea | irch   Clear |

#### 3.20 Popular Search

- Enter the following details:
  - o Get Searches For the Last: Select the value from the dropdown
- Click **Submit**. The list of Search Results as per meeting specified criteria is displayed.

| <b>MULTIFRONT®</b>              | Dashboard Setup |              | ◀ A A A A A A A A A A A A A A A A A A A | Reports Advanced | L Hello admin12345!<br>✿ Account    Support   ❶ Help   Œ Log off |
|---------------------------------|-----------------|--------------|-----------------------------------------|------------------|------------------------------------------------------------------|
| Popular Search                  |                 |              |                                         |                  |                                                                  |
| Search                          |                 |              |                                         |                  |                                                                  |
| Get reports for the last<br>All | V               | SEARCH CLE   | AR                                      |                  |                                                                  |
|                                 |                 |              |                                         |                  | Advanced Search   Clea                                           |
|                                 |                 |              |                                         | No Record Found  |                                                                  |
|                                 |                 |              |                                         |                  |                                                                  |
|                                 |                 |              |                                         |                  |                                                                  |
|                                 |                 |              |                                         |                  |                                                                  |
|                                 |                 |              |                                         |                  |                                                                  |
|                                 |                 |              |                                         |                  |                                                                  |
|                                 |                 |              |                                         |                  |                                                                  |
|                                 |                 |              |                                         |                  |                                                                  |
|                                 |                 |              |                                         |                  |                                                                  |
|                                 |                 |              |                                         |                  |                                                                  |
| nt 2016, Znode LLO              | C, All Rigl     | nts Reserved | ł                                       |                  | Page 22 of 22                                                    |